## Download LDC content on the Chrome browser

- 1. Login to https://learningdownloadcenter.microsoft.com/
- 2. Click on the FAQ -> Download menu item

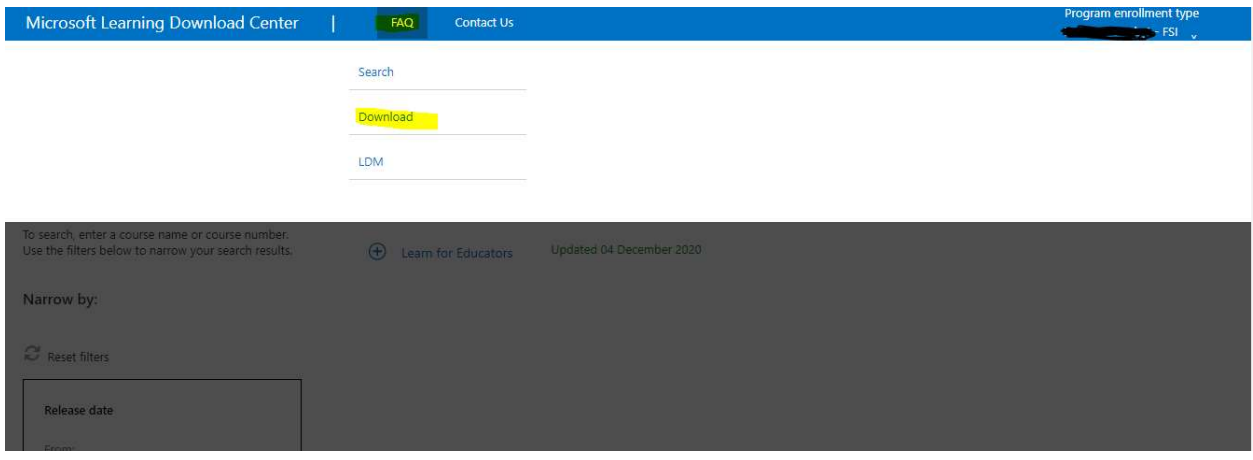

3. Click on Click here link to enable browser download experience and click Ok.

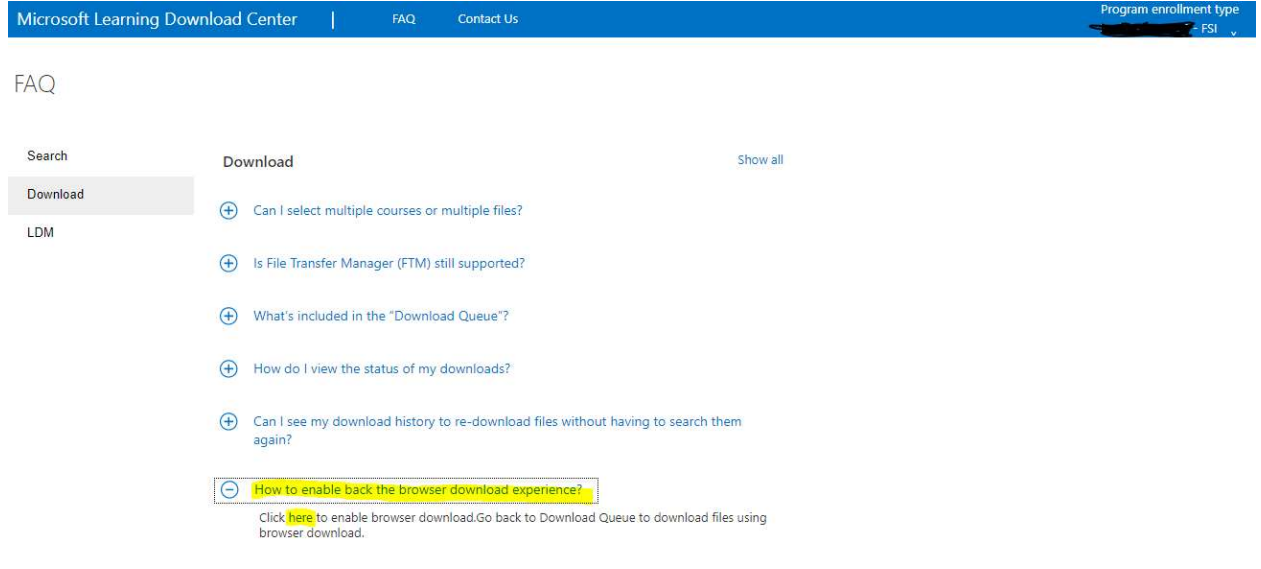

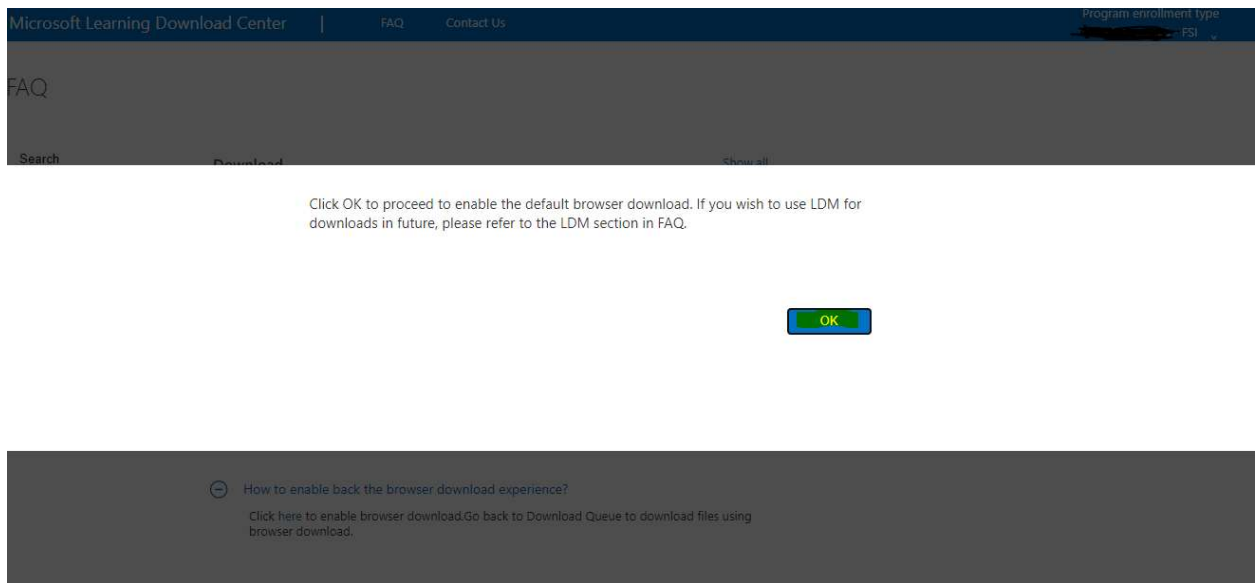

- 4. Navigate to home by clicking "Microsoft Learning Download Center"
- 5. Select content to download and click on the "Add to Downlaod Queue"

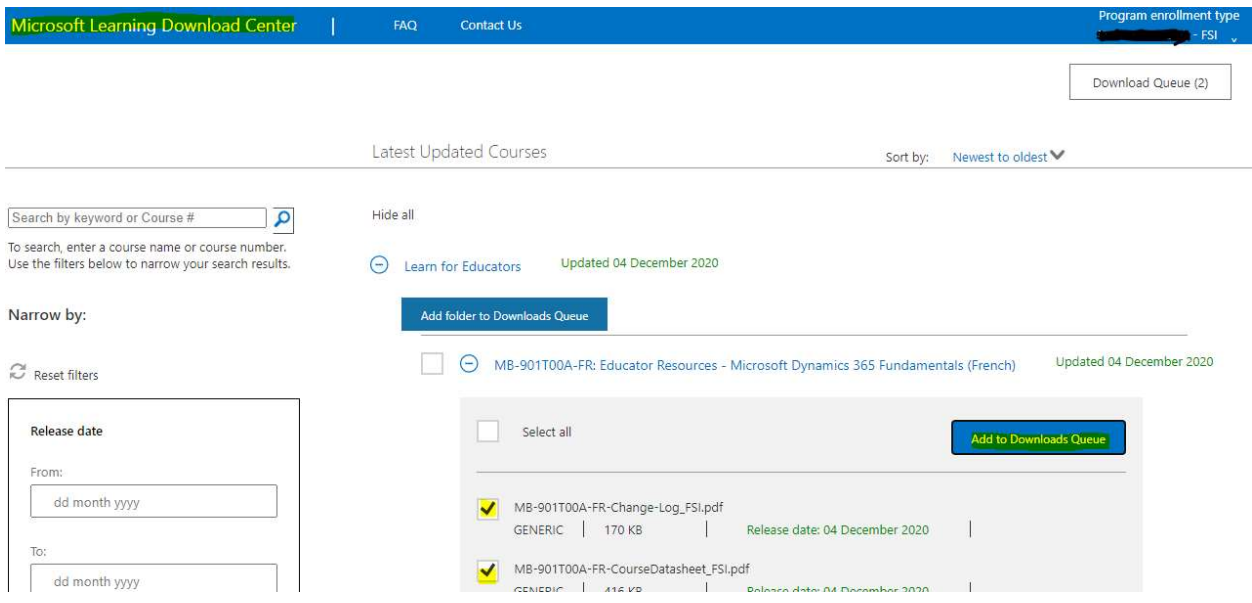

6. Click on the Download Queue (2) , where it takes to actual download for selected files.

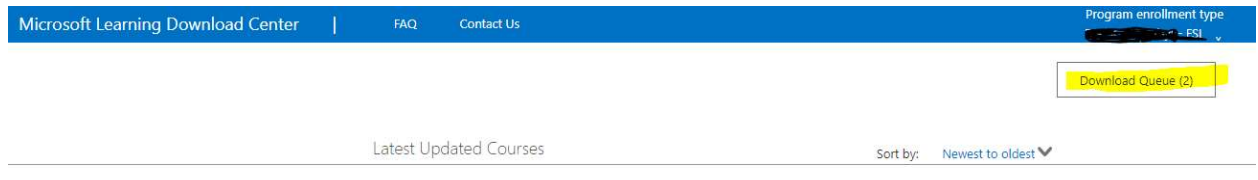

7. Click on the download icon. Files should be downloaded at the local machin downlod folder.

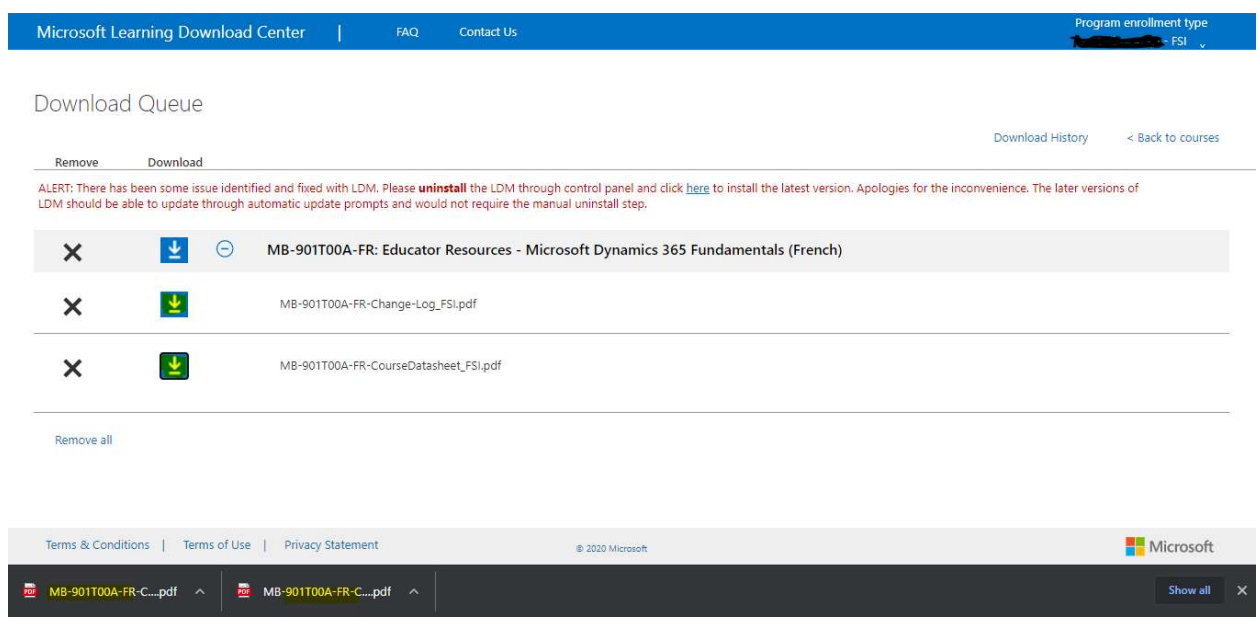